## **How to Create a College Board SAT Online Account**

Step 1: Open an internet browser and go to [www.collegeboard.org.](http://www.collegeboard.org/)

Step 2: Click the blue button in the upper left-hand corner that says "SAT Home."

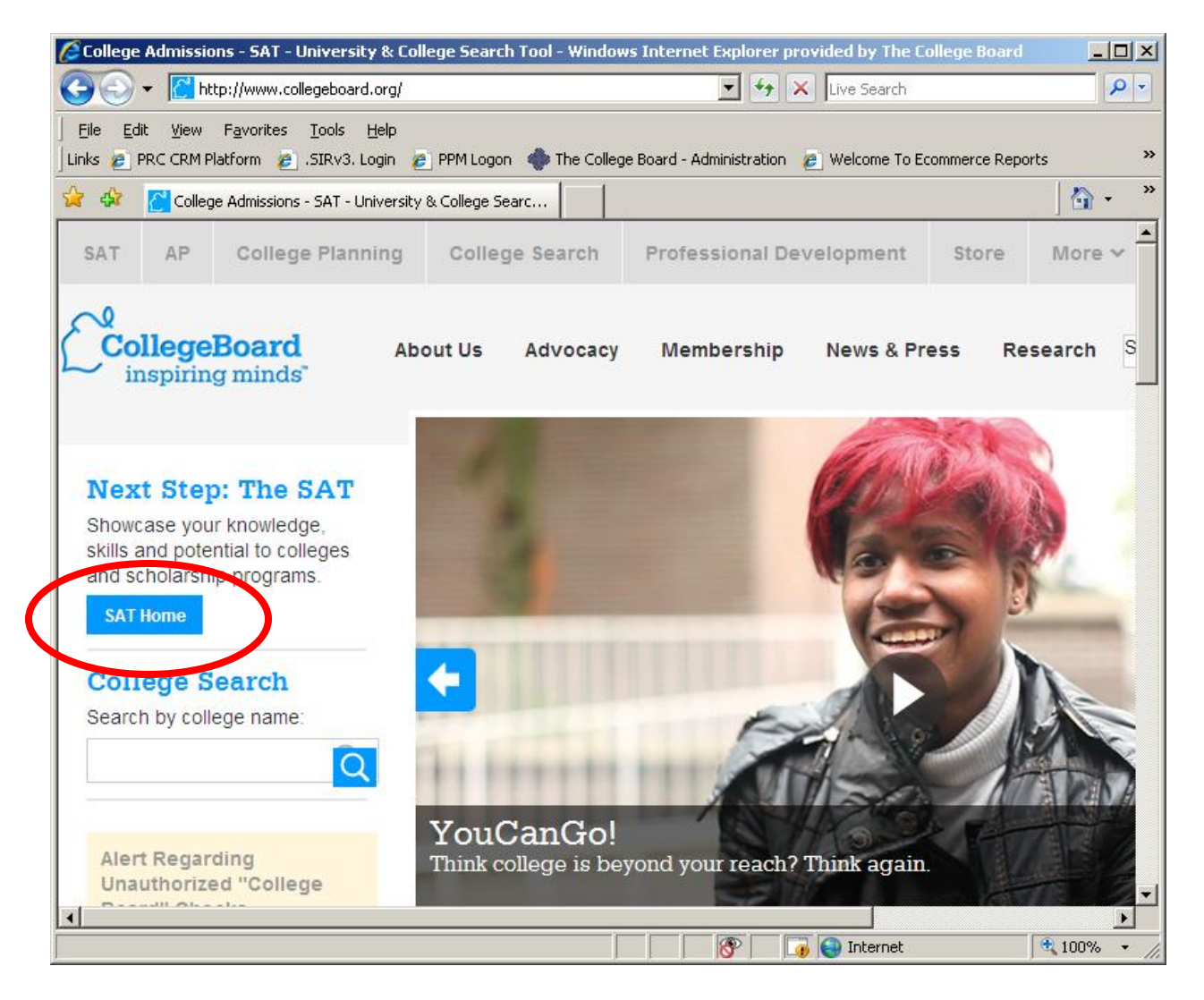

Step 3: On the next page under "My Organizer" on the left-hand side, click the blue button that says "Sign Up."

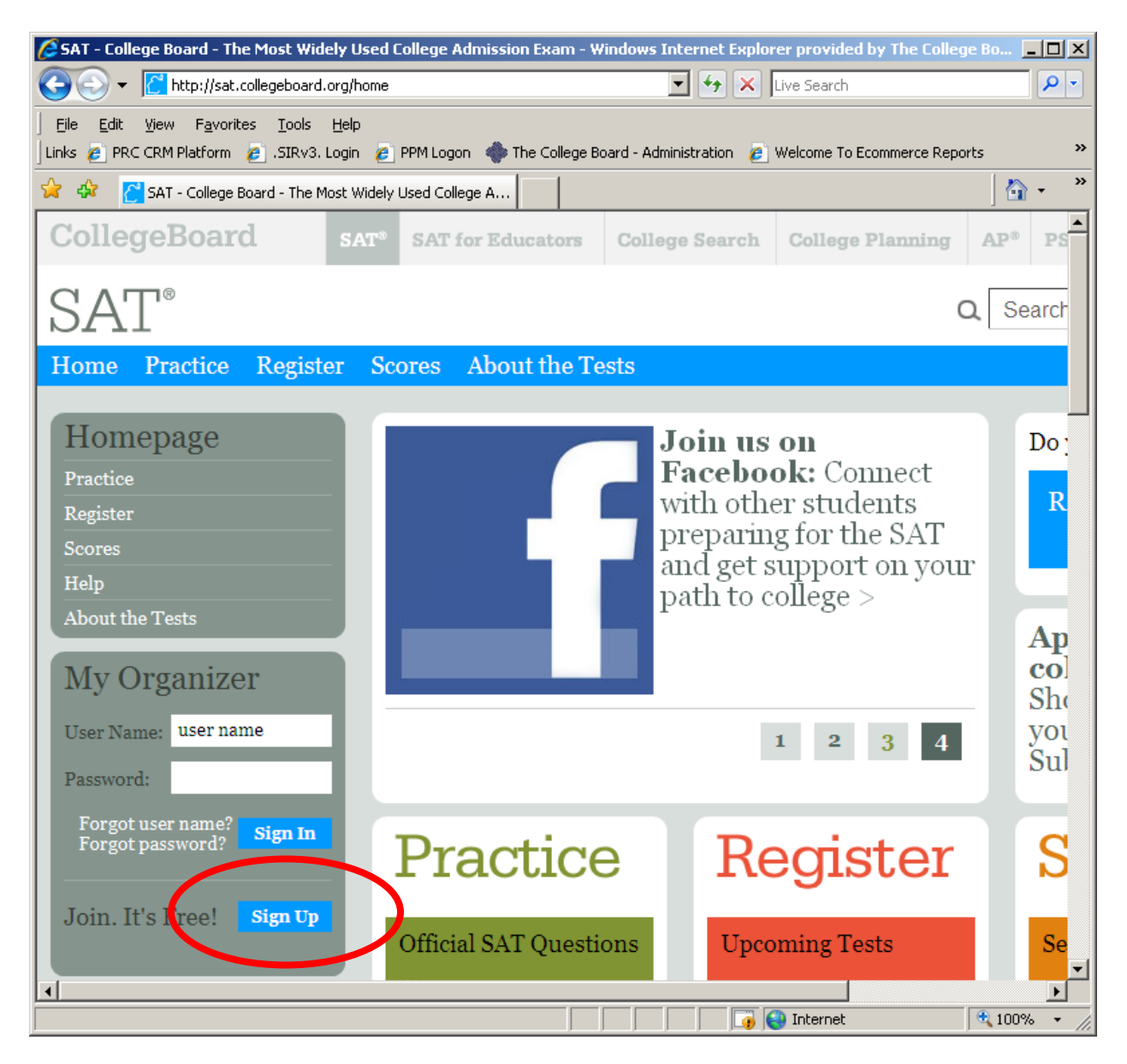

Step 4: Complete the information requested. After completing each of the requested fields, make sure the Terms and Conditions are both read and agreed to. Once complete, click the "Submit" button at the bottom of the page.

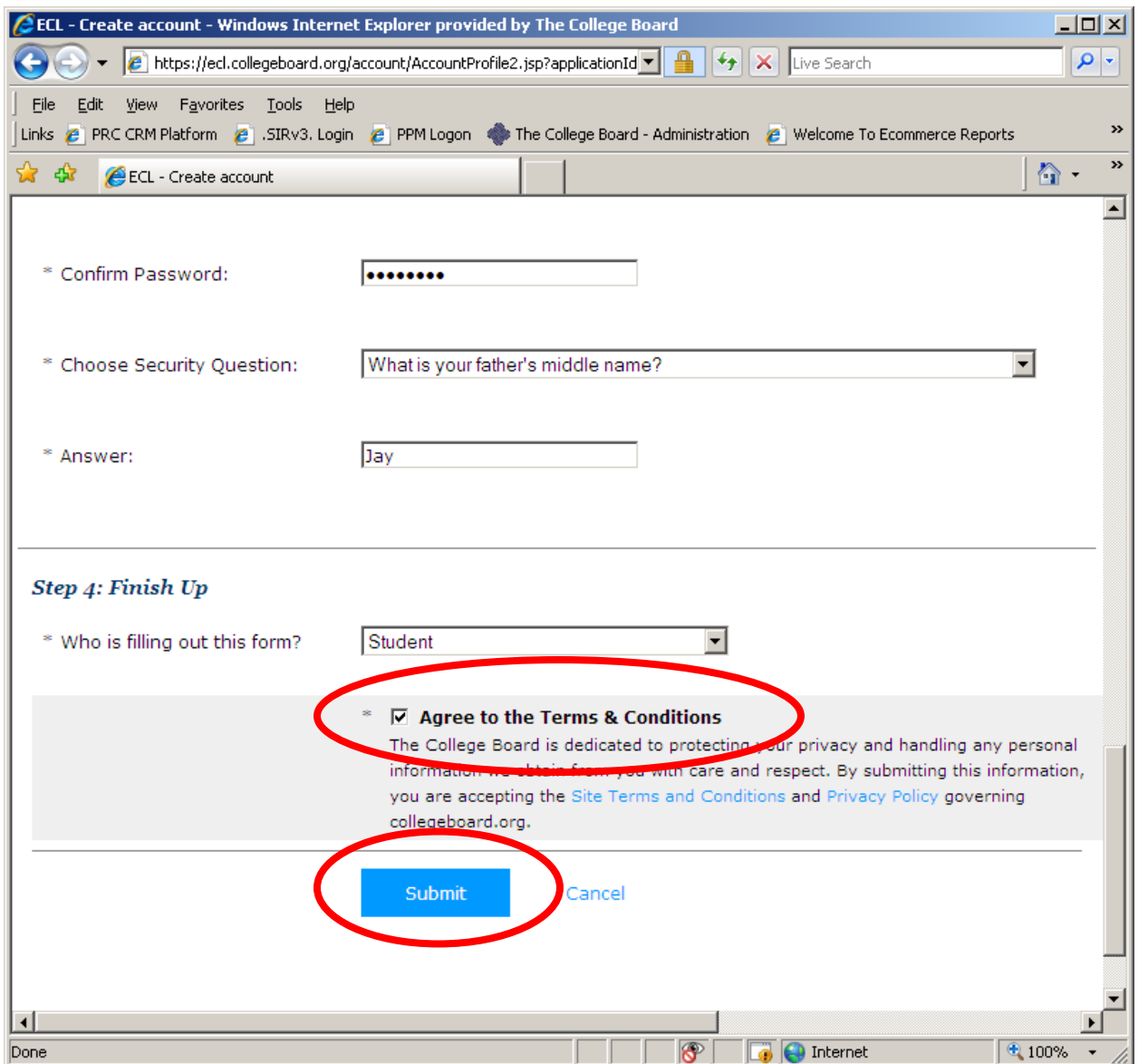

Step 5: Verify that the primary information listed is correct by checking the box next to the phrase "I have verified that this information is correct," and then click "Submit."

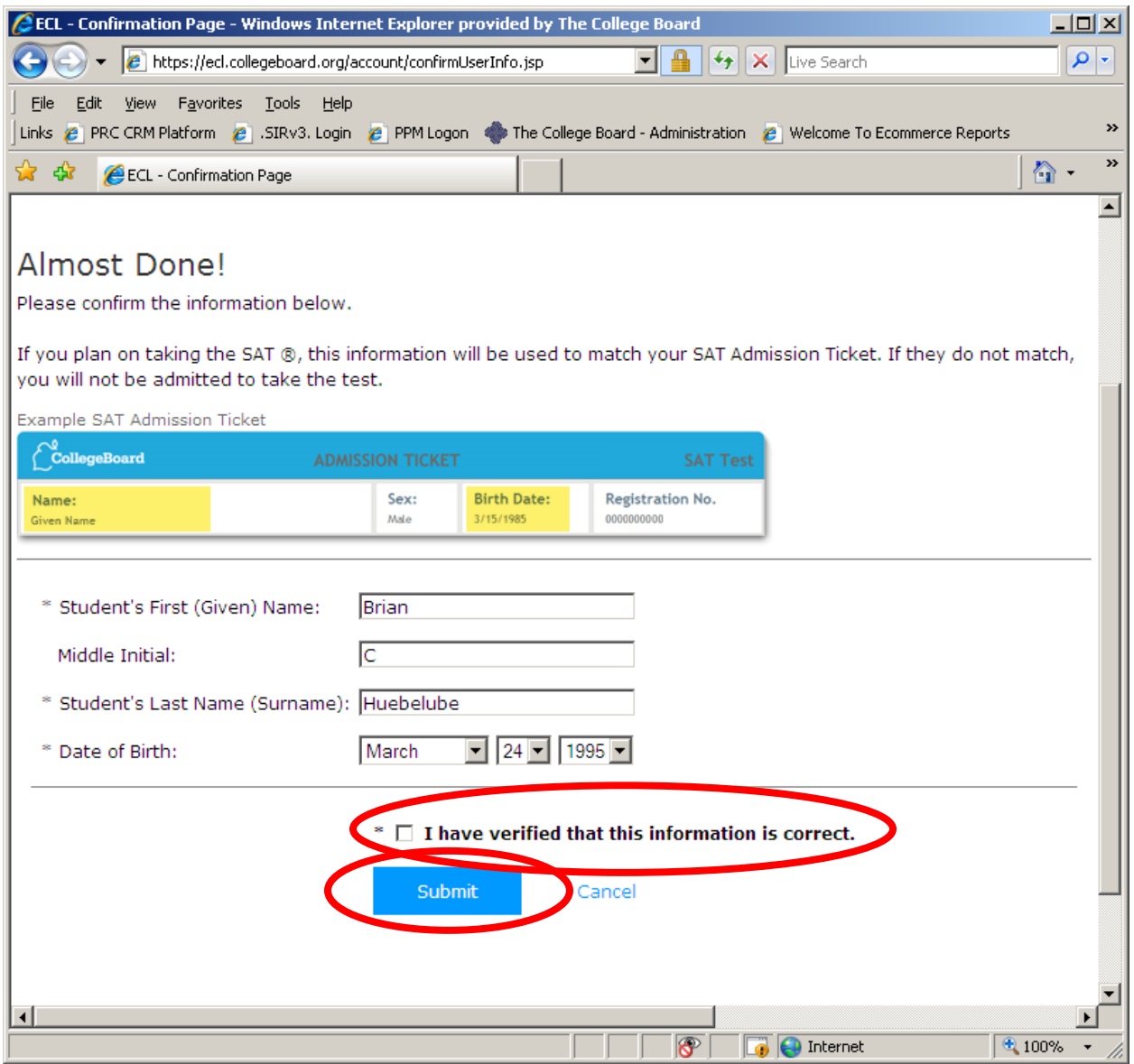

Step 6: Complete! You will be redirected back to the SAT homepage and will remain signed-in to the account that you just created. From here, students can then go on to register for the SAT and complete the Student Data Questionnaire.

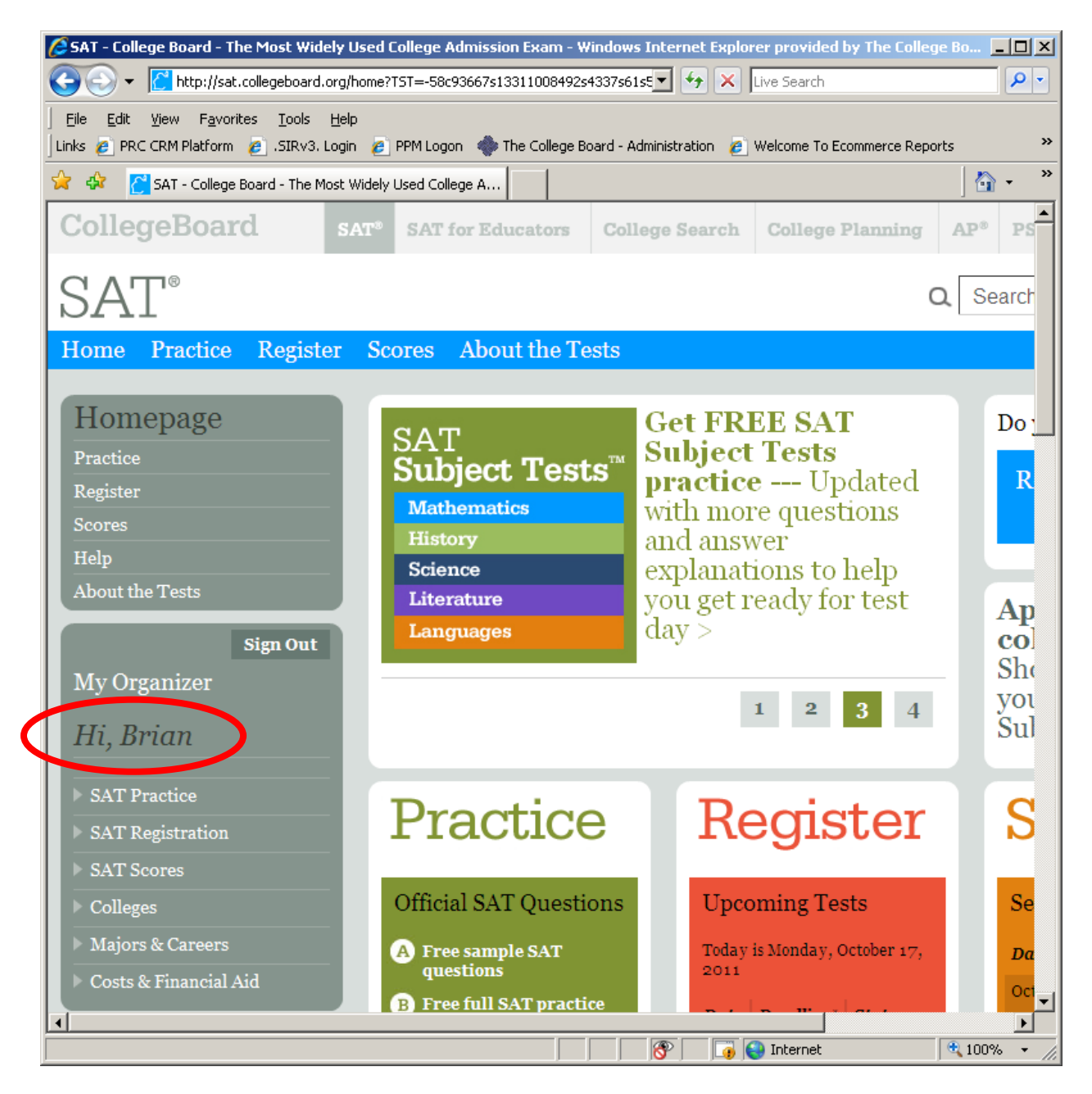

\*\*\*Please note that this account will not automatically be linked to any previous SAT tests you might have taken or registered for. In order to link your online account with a previous SAT registration, you will need to begin a new registration. Click the bottom that says "SAT Registration" on the left-hand side of the webpage and then click "Register Now."

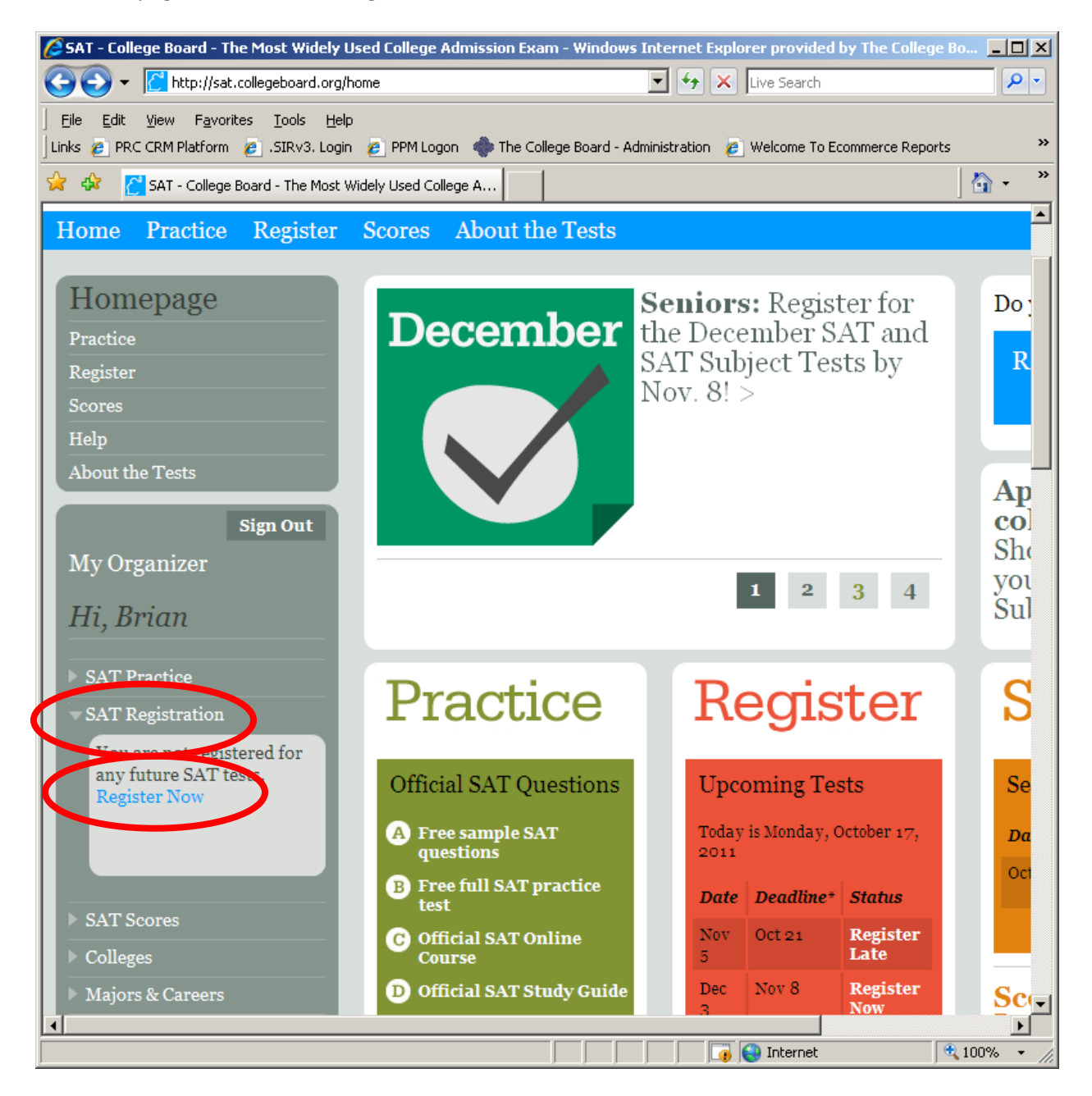

Next, indicate that you have registered for the SAT previously by regular mail, and provide the registration number and date of the test. If you are not sure of this information, please contact our SAT department at 866-756-7346 or 866-SAT-HELP. Complete the remainder of the information requested and click "Continue."

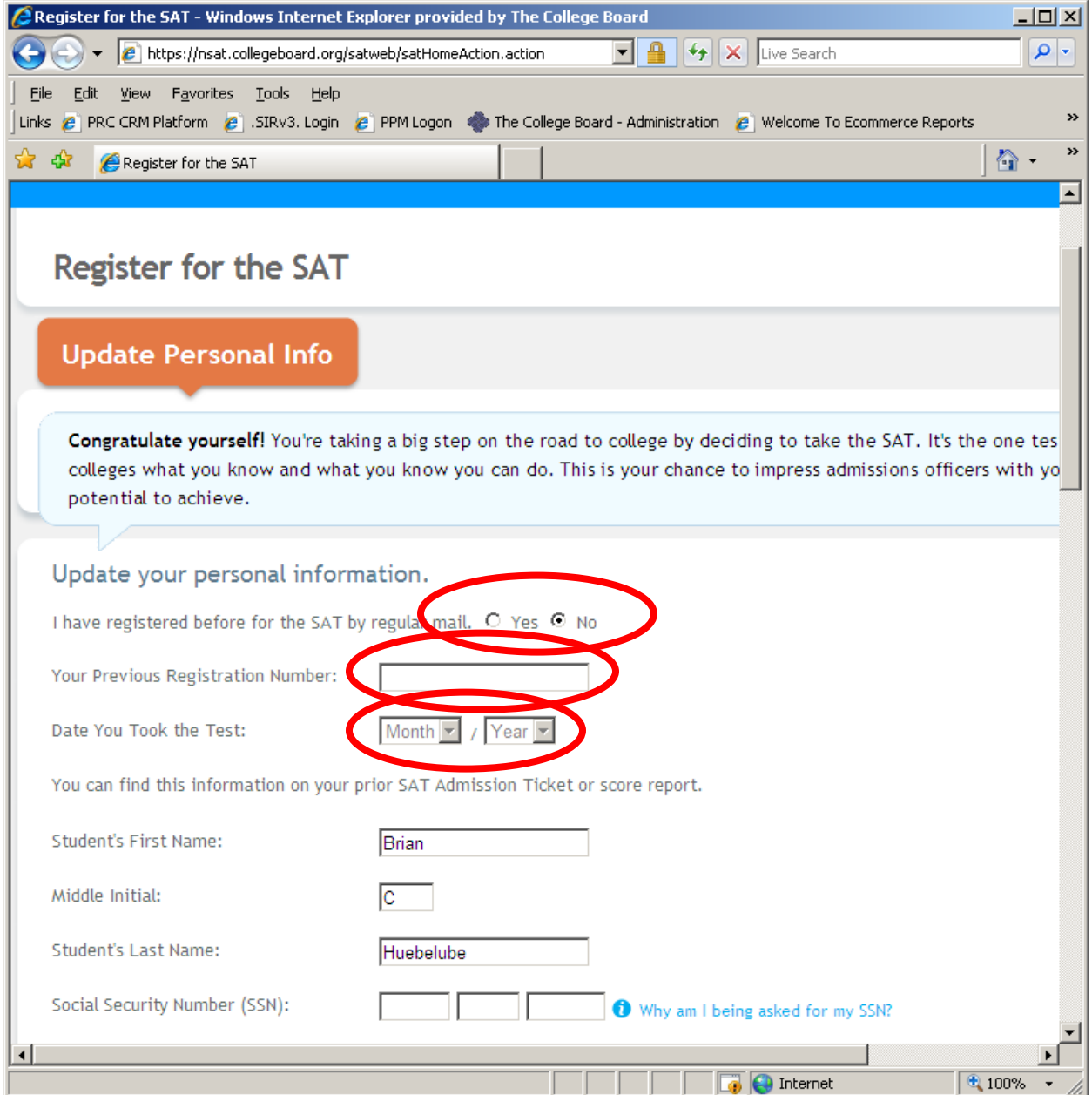

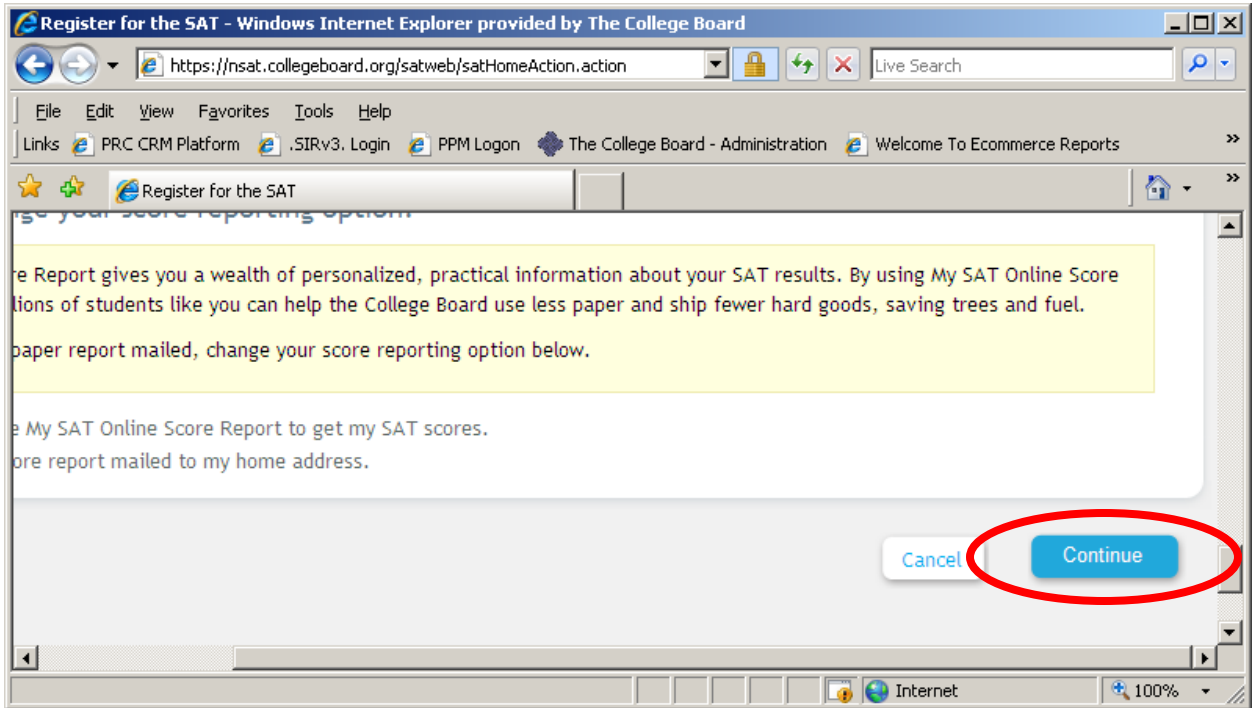

After clicking "Continue" you do not need to complete the remainder of the registration if your intention was only to link your online account with a previous registration.